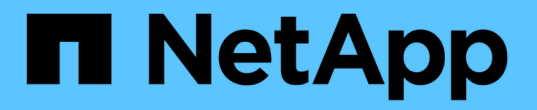

## **qtree**容量與使用率報告自訂項目 OnCommand Unified Manager 9.5

NetApp December 20, 2023

This PDF was generated from https://docs.netapp.com/zh-tw/oncommand-unified-manager-95/onlinehelp/task-customizing-the-qtree-capacity-and-utilization-report-to-display-qtrees-that-have-breached-thedisk-soft-limit.html on December 20, 2023. Always check docs.netapp.com for the latest.

目錄

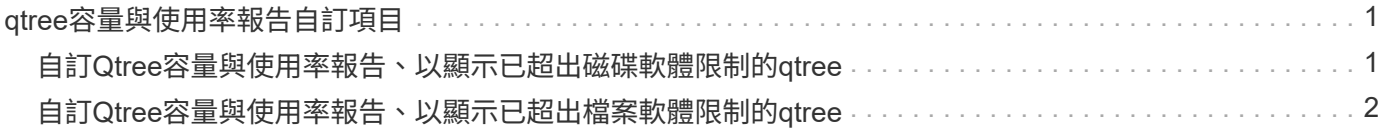

# <span id="page-2-0"></span>**qtree**容量與使用率報告自訂項目

您可以建立自訂報告、以分析系統qtree的容量和使用率。例如、您可以建立報告來排 序qtree、以判斷是否有任何超出磁碟或檔案軟體限制的事件。

### <span id="page-2-1"></span>自訂**Qtree**容量與使用率報告、以顯示已超出磁碟軟體限制 的**qtree**

您可以自訂Qtree容量與使用率報告、以顯示已超出磁碟軟體限制的qtree。您可以依使用 的磁碟、磁碟硬碟限制和磁碟軟體限制來篩選和排序。

關於這項工作

您也可以移至「報告」頁面、然後按一下「執行報告」\*以取得適當的報告來執行此工作。

#### 步驟

- 1. 若要移除SVM、叢集或Volume的分組、請執行下列步驟:
	- a. 按一下需要取消群組的欄。
	- b. 按一下 圖示。
	- c. 選擇\*群組\*>\*刪除內部群組\*。
- 2. 若要篩選沒有無限磁碟硬體限制的qtree、請按一下「磁碟硬體限制」欄、然後按一下「篩選器」對話方塊 圖示。
	- a. 從\*條件\*下拉式清單中、選取\*不等於\*。
	- b. 按一下\*選取值\*、然後選取\*無限\*。
	- c. 按一下「確定」。
- 3. 若要篩選沒有無限磁碟軟體限制的qtree、請按一下「磁碟軟體限制」欄、然後按一下「篩選器」對話方塊 圖示。
	- a. 從\*條件\*下拉式清單中、選取\*不等於\*。
	- b. 按一下\*選取值\*、然後選取\*無限\*。
	- c. 按一下「確定」。
- 4. 若要新增超出磁碟軟體限制的qtree欄、請執行下列步驟:
	- a. 按一下「磁碟軟體限制」欄、然後按一下 圖示、然後選取\*欄\*>\*新計算欄\*
	- b. 在「新計算的欄」對話方塊中、輸入 Breached Disk Soft Limit Capacity 在\*欄標籤\*欄位中。
	- c. 從Select Category(選擇類別)列表中選擇\* Text\*。
	- d. 從\*選取功能\*下拉式清單中、選取\*進階\*。
- e. 在\*輸入運算式\*欄位中、輸入 IF(([qtreeDiskUsedPercent] \*[diskLimit]/100 > [softDiskLimit]), "Yes", "No")。
- f. 按一下「確定」。
- 5. 若要篩選已超出軟碟限制的qtree、請按一下「違反磁碟軟體限制容量」欄、然後按一下「篩選器」對話方塊

圖示。

- a. 從\*條件\*下拉式清單中、選取\*等於\*。
- b. 按一下\*選取值\*並選取\*是\*。
- c. 按一下「確定」。

### <span id="page-3-0"></span>自訂**Qtree**容量與使用率報告、以顯示已超出檔案軟體限制 的**qtree**

您可以自訂Qtree容量與使用率報告、以顯示已超出檔案軟體限制的qtree。您可以依使用 的檔案、檔案硬限制和檔案軟限制來篩選和排序。

關於這項工作

您也可以移至「報告」頁面、然後按一下「執行報告」\*以取得適當的報告來執行此工作。

#### 步驟

- 1. 若要移除SVM、叢集或Volume的分組、請執行下列步驟:
	- a. 按一下需要取消群組的欄。
	- b. 按一下 圖示。
	- c. 選擇\*群組\*>\*刪除內部群組\*。

2.

若要篩選沒有無限制檔案硬限制的qtree、請按一下「檔案硬限制」欄、然後按一下「篩選器」對話方塊 圖示。

a. 從\*條件\*下拉式清單中、選取\*不等於\*。

b. 按一下\*選取值\*、然後選取\*無限\*。

c. 按一下「確定」。

- 3. 若要篩選沒有無限制檔案軟體限制的qtree、請按一下\*檔案軟體限制\*欄、然後按一下「篩選器」對話方塊 圖示。
	- a. 從\*條件\*下拉式清單中、選取\*不等於\*。
	- b. 按一下\*選取值\*、然後選取\*無限\*。

c. 按一下「確定」。

4. 若要新增超出檔案軟體限制的qtree欄、請執行下列步驟:

a.

按一下「檔案軟體限制」欄、然後按一下 圖示、然後選取\*欄\*>\*新計算欄\*

b. 在「新計算的欄」對話方塊中、輸入 Breached File Soft Limit Capacity 在\*欄標籤\*欄位中。

- c. 從Select Category(選擇類別)列表中選擇\* Text\*。
- d. 從\*選取功能\*下拉式清單中、選取\*進階\*。
- e. 在\*輸入運算式\*欄位中、輸入 IF(([qtreeFileUsedPercent]\*[fileLimit]/100 > [softFileLimit]), "Yes", "No")。

f. 按一下「確定」。

5. 若要篩選已超出軟體檔案限制的qtree、請按一下「違反檔案軟體限制容量」欄、然後按一下「篩選器」對話

方塊 ■ 圖示。

- a. 從\*條件\*下拉式清單中、選取\*等於\*。
- b. 按一下\*選取值\*並選取\*是\*。

c. 按一下「確定」。

#### 版權資訊

Copyright © 2023 NetApp, Inc. 版權所有。台灣印製。非經版權所有人事先書面同意,不得將本受版權保護文件 的任何部分以任何形式或任何方法(圖形、電子或機械)重製,包括影印、錄影、錄音或儲存至電子檢索系統 中。

由 NetApp 版權資料衍伸之軟體必須遵守下列授權和免責聲明:

此軟體以 NETAPP「原樣」提供,不含任何明示或暗示的擔保,包括但不限於有關適售性或特定目的適用性之 擔保,特此聲明。於任何情況下,就任何已造成或基於任何理論上責任之直接性、間接性、附隨性、特殊性、懲 罰性或衍生性損害(包括但不限於替代商品或服務之採購;使用、資料或利潤上的損失;或企業營運中斷),無 論是在使用此軟體時以任何方式所產生的契約、嚴格責任或侵權行為(包括疏忽或其他)等方面,NetApp 概不 負責,即使已被告知有前述損害存在之可能性亦然。

NetApp 保留隨時變更本文所述之任何產品的權利,恕不另行通知。NetApp 不承擔因使用本文所述之產品而產 生的責任或義務,除非明確經過 NetApp 書面同意。使用或購買此產品並不會在依據任何專利權、商標權或任何 其他 NetApp 智慧財產權的情況下轉讓授權。

本手冊所述之產品受到一項(含)以上的美國專利、國外專利或申請中專利所保障。

有限權利說明:政府機關的使用、複製或公開揭露須受 DFARS 252.227-7013(2014 年 2 月)和 FAR 52.227-19(2007 年 12 月)中的「技術資料權利 - 非商業項目」條款 (b)(3) 小段所述之限制。

此處所含屬於商業產品和 / 或商業服務(如 FAR 2.101 所定義)的資料均為 NetApp, Inc. 所有。根據本協議提 供的所有 NetApp 技術資料和電腦軟體皆屬於商業性質,並且完全由私人出資開發。 美國政府對於該資料具有 非專屬、非轉讓、非轉授權、全球性、有限且不可撤銷的使用權限,僅限於美國政府為傳輸此資料所訂合約所允 許之範圍,並基於履行該合約之目的方可使用。除非本文另有規定,否則未經 NetApp Inc. 事前書面許可,不得 逕行使用、揭露、重製、修改、履行或展示該資料。美國政府授予國防部之許可權利,僅適用於 DFARS 條款 252.227-7015(b) (2014年2月) 所述權利。

商標資訊

NETAPP、NETAPP 標誌及 <http://www.netapp.com/TM> 所列之標章均為 NetApp, Inc. 的商標。文中所涉及的所 有其他公司或產品名稱,均為其各自所有者的商標,不得侵犯。